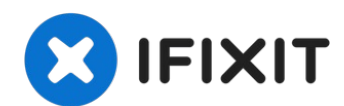

# **Mantenimiento de HP Photosmart 5520**

Esta guía te ayudará a quitar el cabezal de...

Escrito por: DrNox

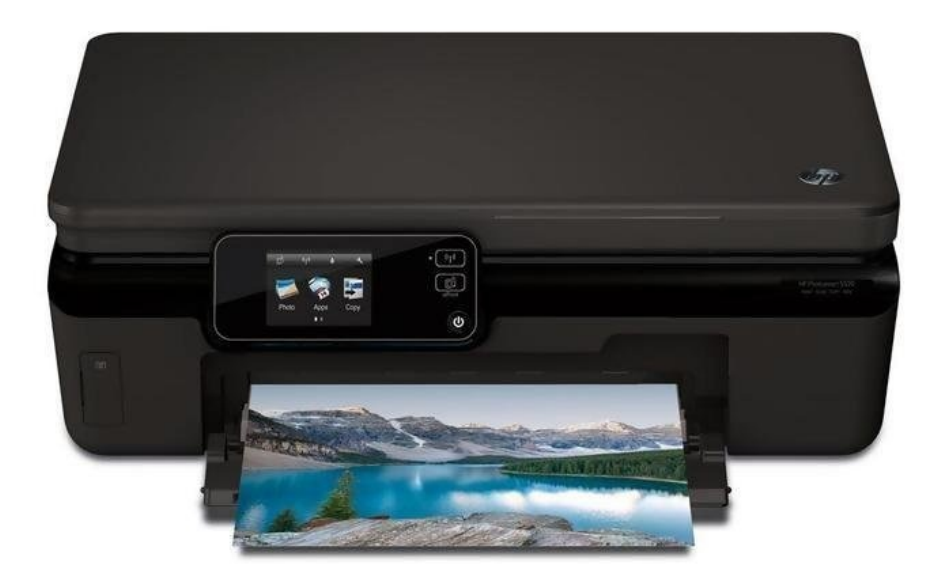

## **INTRODUCCIÓN**

Esta guía te ayudará a quitar el cabezal de impresión y a limpiar la impresora: el zócalo de reposo del cabezal de impresión está normalmente lleno de tinta y polvo mezclados.

### **HERRAMIENTAS:**

TR10 Torx Security [Screwdriver](https://eustore.ifixit.com/products/tr10-torx-security-screwdriver) (1) Nitrile [Gloves](https://www.amazon.com/MedPride-Nitrile-Gloves-Powder-Free-Small/dp/B00GS8W2HC) 100 Box (1)

### **Paso 1 — Centrando el cabezal de impresión**

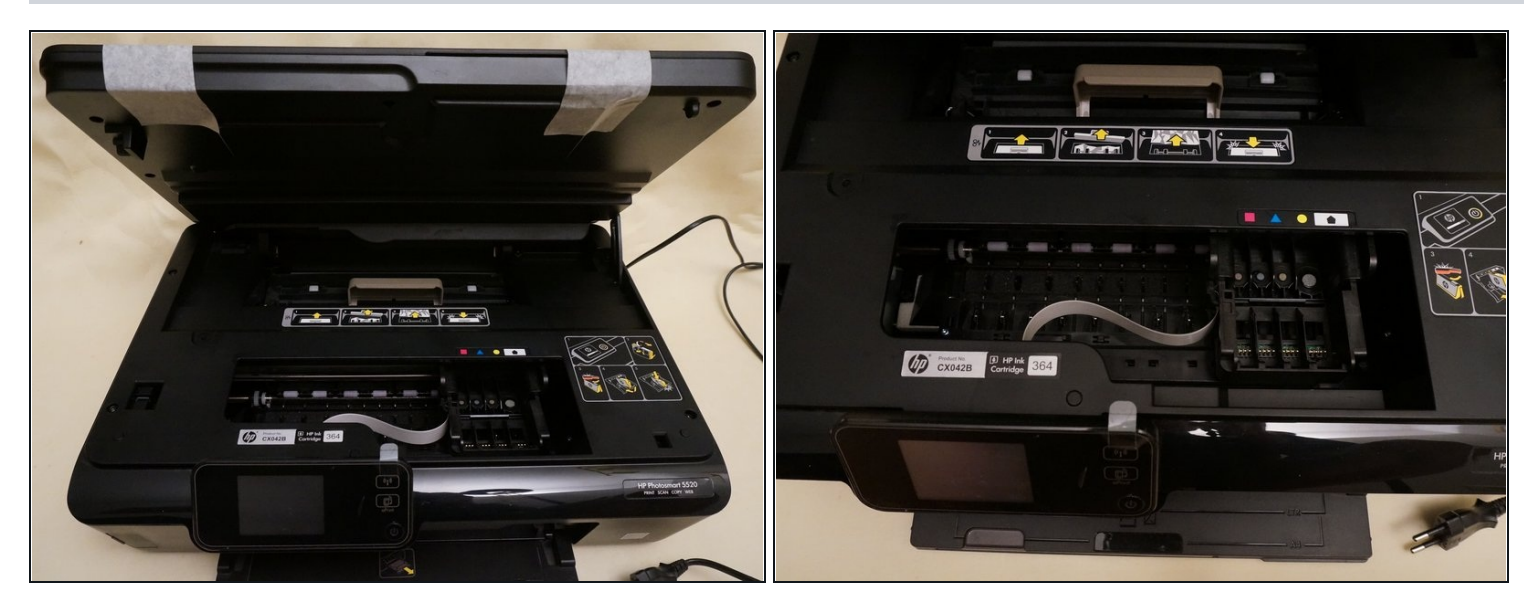

- Enciende la impresora.
- Levanta el cristal del escáner y la cubierta superior, entonces el cabezal de impresión  $\bullet$ se centra en la carcasa de la impresora.
- Quita los cartuchos.
- Desenchufa la impresora sin apagar el botón frontal I/O. De lo contrario, el cabezal volverá a su posición de reposo.
- Usa cinta adhesiva para mantener unidos el cristal del escáner y la cubierta.

### **Paso 2 — Quitando la cubierta superior**

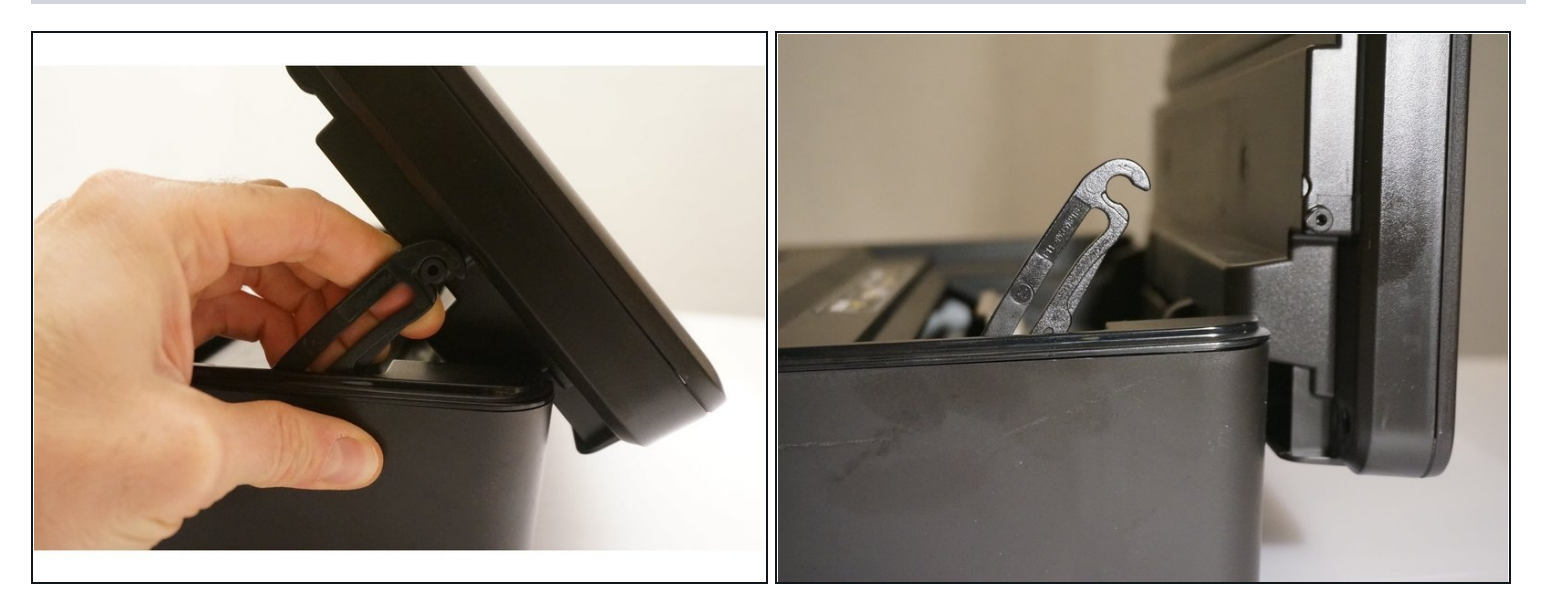

Tira suavemente del gancho. Sujeta el cristal del escáner y la cubierta una vez que  $\bullet$ sueltes el gancho.

### **Paso 3 — Quitando la cubierta de la impresora**

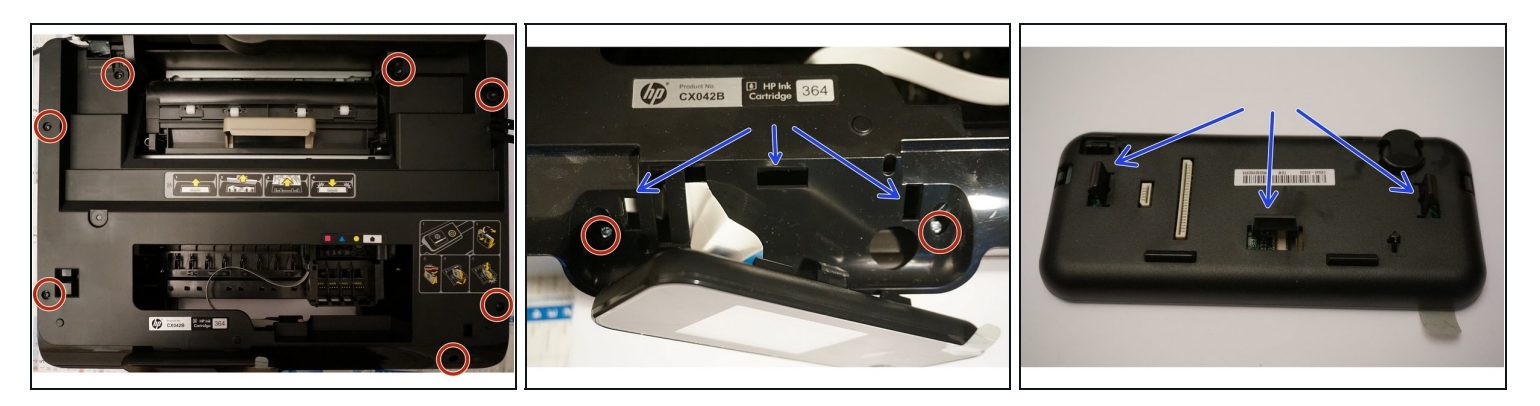

- Quita los 7 tornillos torx. No olvides el que está debajo de la etiqueta de la impresora (tienes que quitar la etiqueta en la esquina inferior derecha.
- Empuja los clips de la parte posterior del panel LCD y tira de él hacia fuera al mismo tiempo. Los clips se pueden sentir, pero no ver debajo del plástico en el que la etiqueta de HP es visible en la imagen del medio. Una cuarta foto sería de ayuda.
- Luego, tira de la cinta conectada al panel LCD para desconectar el panel LCD de la impresora.
- Quita los 2 tornillos torx restantes ocultos por el panel LCD
- Fíjate dónde están los clips (flechas azules)

#### **Paso 4**

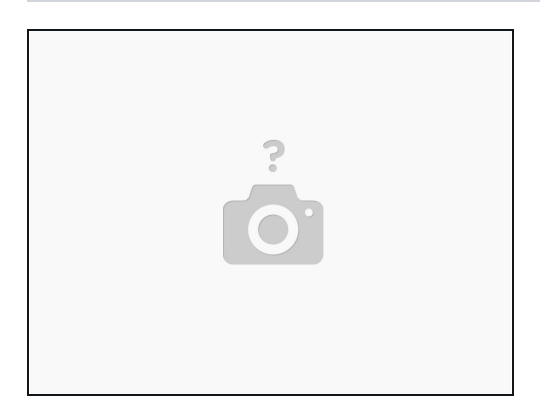

Ahora se puede quitar la cubierta y exponer el funcionamiento interno de la impresora.

### **Paso 5 — Quitando el cabezal de impresión**

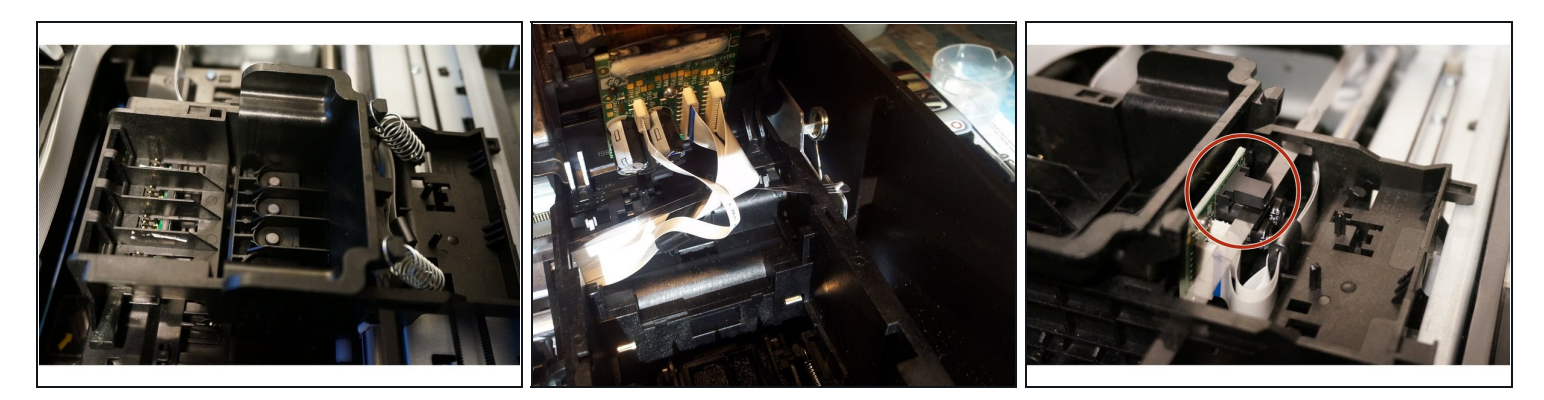

- Quita los muelles que sujetan el cabezal.
- Retira el cabezal de impresión tirando de las cintas. Estas son delicadas y se dañan fácilmente si se intentan limpiar con alcohol.
- $\textcircled{1}$  En el caso de que quieras reemplazar el cabezal, la referencia de la pieza de recambio es: CN688A.
- Al insertar el cabezal después de la limpieza o el recambio, asegúrate de que la cinta de  $\bullet$ plástico horizontal queda en medio de las guías de plástico, como se muestra en la última foto.Insertar esta pieza de forma errónea puede causar que el cabezal se enganche cuando, al final, vuelvas a enchufar el aparato a la corriente .

### **Paso 6 — Limpieza del receptáculo de estacionamiento del cabezal de impresión**

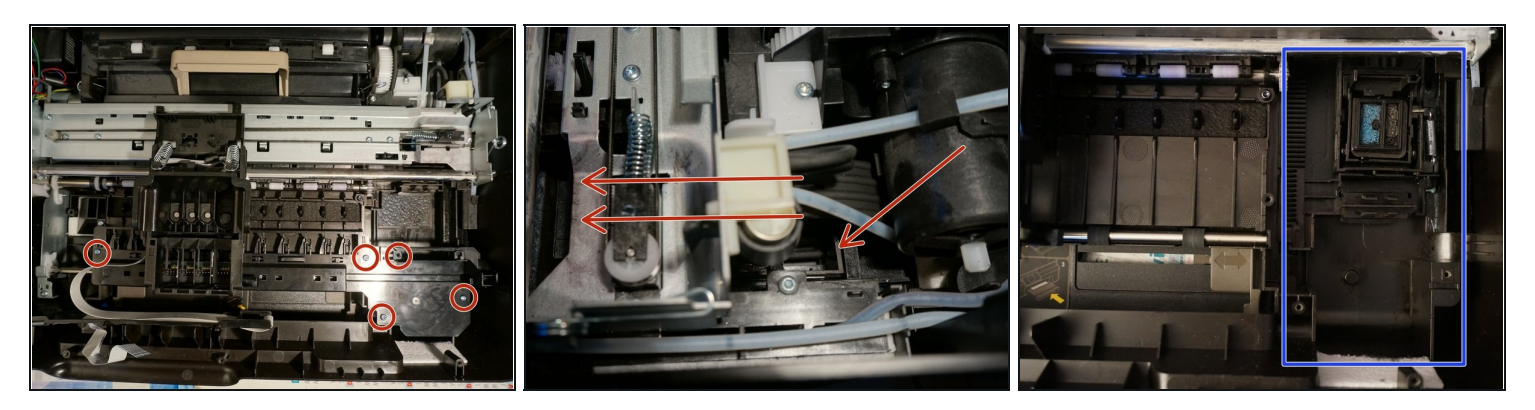

- La impresora tiene una función automática para limpiar el cabezal de impresión. Por lo general, hay mucha tinta (probablemente derretida con polvo) en el área donde se limpia el cabezal de impresión.
- Retira 4 de los 5 tornillos torx como se muestra en la imagen. Como se da en un comentario de un usuario, el de arriba a la derecha sirve para unir las dos piezas de esta parte.
- Suponiendo que el cabezal de impresión se haya retirado (no se muestra en la imagen), ahora inclina suavemente la placa de plástico y retírela.
- Si aún no te pusiste guantes, ¡es hora de hacerlo!
- Ahora, empuja el carro que sostiene el sistema de limpieza del cabezal de impresión (flechas rojas).
- El carro que sostiene el sistema de limpieza del cabezal de impresión ahora está limpio (Última imagen).

Para volver a reensamblar tu dispositivo, sigue las instrucciones en sentido contrario.